# Zahlungsplan

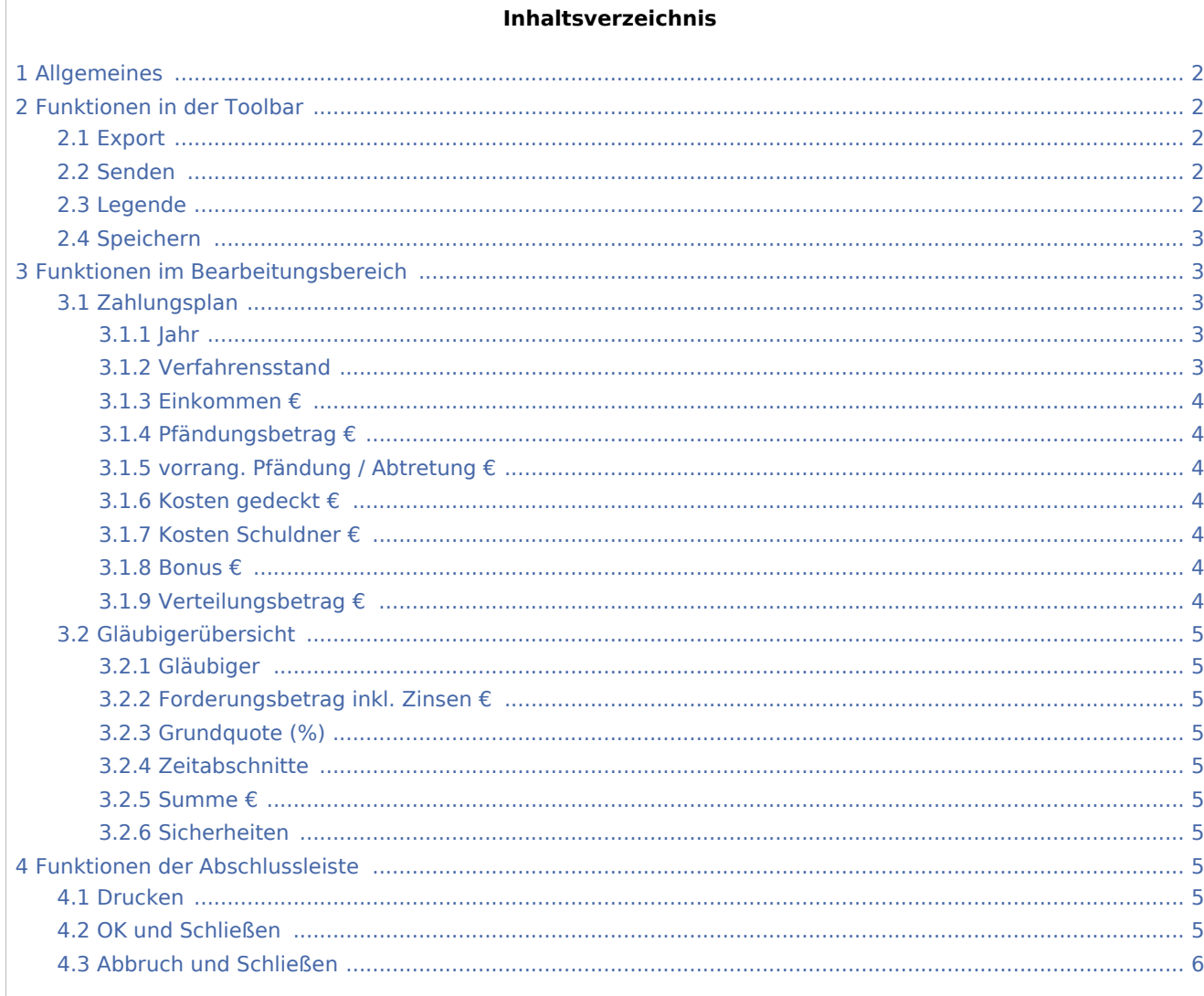

## <span id="page-1-0"></span>Allgemeines

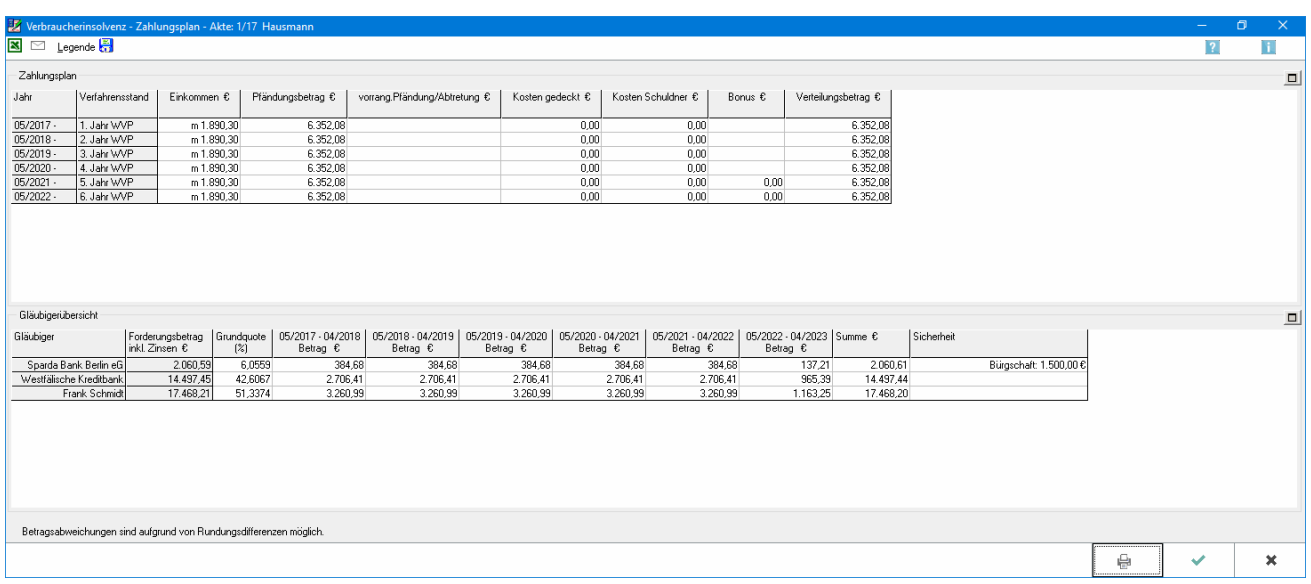

Anhand der Eingaben im Dialogfenster Zahlungsplan - Optionen wird der Zahlungsplan sowie die Gläubigerübersicht erstellt.

## <span id="page-1-1"></span>Funktionen in der Toolbar

#### <span id="page-1-2"></span>Export

Exportiert den Zahlungsplan nach MS Excel

#### <span id="page-1-3"></span>Senden

Der Zahlungplan kann per MS Outlook an einen beliebigen Empfänger versandt werden.

#### <span id="page-1-4"></span>Legende

Hier werden die im konkreten Zahlungsplan verwendeten Abkürzungen aufgeführt.

## <span id="page-2-0"></span>Speichern

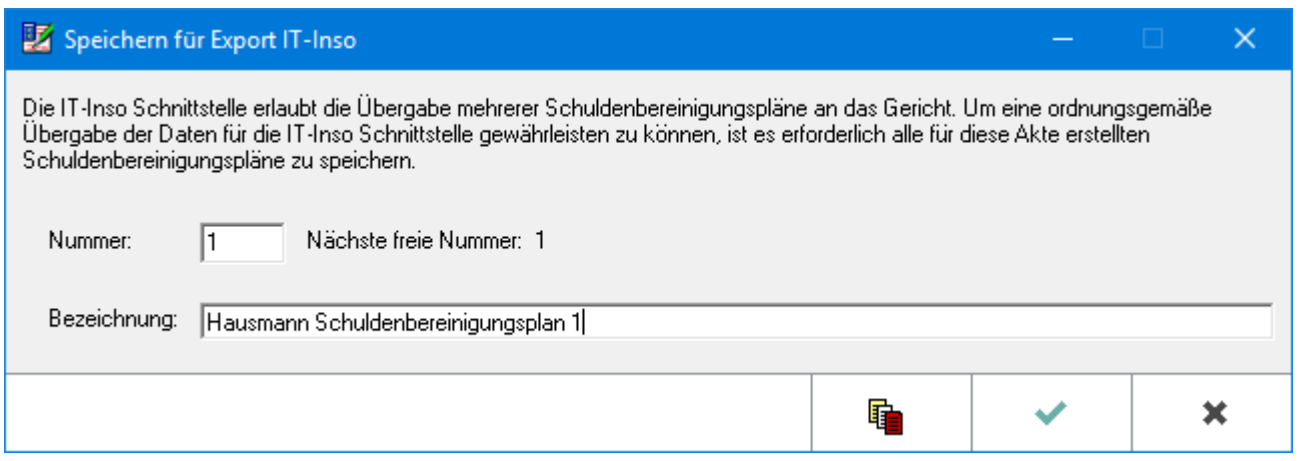

Mit der IT-Inso Schnittstelle können mehrere Zahlungspläne elektronisch an das zuständige Amtsgericht übermittelt werden. Dieses Verfahren wenden bereits die Amtsgerichte in NRW, Hamburg und dem Saarland an. Wenn verschiedene Pläne erstellt wurden, können diese im Anschluss mit Datenexport elektronisch an das zuständige Gericht übermittelt werden. Zusätzlich kann jeder Zahlungsplan auch in der E-Akte archiviert werden.

Für den Datenexport sind mehrere Angaben zwingend erforderlich. Fehlen benötigte Daten, erfolgt ein Hinweis. Die notwendigen Angaben werden ergänzt und die Datenübernahme erneut vorgenommen.

## <span id="page-2-1"></span>Funktionen im Bearbeitungsbereich

#### <span id="page-2-2"></span>Zahlungsplan

#### <span id="page-2-3"></span>**Jahr**

In diesem Bereich werden die Zeitabschnitte des Zahlungsplans ausgewiesen. Die Daten ergeben sich anhand der Eingaben in der Eingabemaske Zahlungsplan Optionen. Wurde beispielsweise ein 6-monatiger Zeitraum für das außergerichtliche Schuldenbereinigungsverfahren angesetzt, wird dieser Zeitraum ausgehend vom festgelegten Startdatum im Zahlungsplan aufgeführt.

#### <span id="page-2-4"></span>**Verfahrensstand**

Der ausgewiesene Zeitabschnitt wird bezeichnet. Handelt es sich beispielsweise um das außergerichtliche Schuldenbereinigungsverfahren, wird der entsprechende Zeitabschnitt mit aSBV gekennzeichnet. Unter Legende ist eine Erläuterung der verwendeten Abkürzungen.

#### <span id="page-3-0"></span>**Einkommen €**

Hier wird das Einkommen des Schuldners für den jeweiligen Zeitabschnitt ausgewiesen, wie es im Vermögensverzeichnis unter Einkünfte erfasst wurde. Eine Umrechnung des beispielsweise monatlichen Einkommens wird nicht vorgenommen. Der Zahlungsrhythmus wird durch einen vorangestellten Buchstaben kenntlich gemacht, z. B. m für monatliches Einkommen. Unter Legende kann eine Erläuterung der Abkürzungen aufgerufen werden.

#### <span id="page-3-1"></span>**Pfändungsbetrag €**

Der Pfändungsbetrag im jeweiligen Zeitraum wird angezeigt.

#### <span id="page-3-2"></span>**vorrang. Pfändung / Abtretung €**

Wurden im Gläubiger- und Forderungsverzeichnis vorrangige Abtretungen bzw. Pfändungen erfasst und wurde in der Eingabemaske Zahlungsplan Optionen festgelegt, dass vorrangige Abtretungen/Pfändungen berücksichtigt werden sollen, werden diese hier ausgewiesen. Abtretungen werden dabei mit A und Pfändungen mit P gekennzeichnet.

#### <span id="page-3-3"></span>**Kosten gedeckt €**

Die Kosten des Verfahrens einschließlich der Treuhändervergütung, die in der Eingabemaske Zahlungsplan Optionen eingegeben wurden, müssen grds. vom Schuldner getragen werden. Für den jeweiligen Zeitraum wird unter Kosten gedeckt der Kostenbetrag angezeigt, der vom Pfändungsbetrag gedeckt ist, und unter Kosten Schuldner der restliche Kostenbetrag, der vom Pfändungsbetrag nicht gedeckt wird und den der Schuldner aus sonstigen Mitteln aufbringen muss.

#### <span id="page-3-4"></span>**Kosten Schuldner €**

Die Kosten des Verfahrens einschließlich der Treuhändervergütung, die in der Eingabemaske Zahlungsplan Optionen eingegeben wurden, müssen grds. vom Schuldner getragen werden. Für den jeweiligen Zeitraum wird unter Kosten gedeckt der Kostenbetrag angezeigt, der vom Pfändungsbetrag gedeckt ist, und unter Kosten Schuldner der restliche Kostenbetrag, der vom Pfändungsbetrag nicht gedeckt wird und den der Schuldner aus sonstigen Mitteln aufbringen muss.

#### <span id="page-3-5"></span>**Bonus €**

Wurde dem Schuldner ein Bomus gewährt, wird dieser hier ausgewiesen.

#### <span id="page-3-6"></span>**Verteilungsbetrag €**

Die verbleibenden Verteilungsbeträge werden in dieser Spalte angezeigt.

#### <span id="page-4-0"></span>Gläubigerübersicht

#### <span id="page-4-1"></span>**Gläubiger**

Hier werden alle im Gläubiger- und Forderungsverzeichnis erfassten Gläubiger aufgeführt.

#### <span id="page-4-2"></span>**Forderungsbetrag inkl. Zinsen €**

Der Gesamtbetrag sämtlicher Haupt- und Kostenforderungen eines Gläubigers wird aufgeführt. Sofern in der Eingabemaske Zahlungsplan Optionen die Festlegung Zinsen berechnen getroffen wurde, werden zudem die Zinsen der Forderungen ausgewiesen.

#### <span id="page-4-3"></span>**Grundquote (%)**

Die Quote des Gläubigers errechnet sich aus dem Verhältnis der Gesamtforderungen des Gläubigers zum gesamten Schuldenbetrag des Schuldners.

#### <span id="page-4-4"></span>**Zeitabschnitte**

Der dem Gläubiger aufgrund der Quote zustehende Verteilungsbetrag pro Zeitabschnitt wird ausgewiesen. Die Zeitabschnitte ergeben sich aus den Eingaben in der Eingabemaske Zahlungsplan Optionen im Bereich Laufzeit.

#### <span id="page-4-5"></span>**Summe €**

Zeigt die Summe sich aus dem Zahlungsplan ergebenden Tilgungsbeträge je Gläubiger an.

#### <span id="page-4-6"></span>**Sicherheiten**

Weist die im Vermögensverzeichnis zur Forderungen hinterlegten Sicherheiten aus.

#### <span id="page-4-7"></span>Funktionen der Abschlussleiste

#### <span id="page-4-8"></span>Drucken

Hauptartikel →[Zahlungsplan drucken](https://onlinehilfen.ra-micro.de/index.php/Zahlungsplan_Drucken)

#### <span id="page-4-9"></span>OK und Schließen

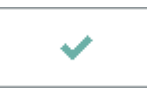

Der Zahlungsplan wird geschlossen und die Auswahl für die Optionen zum Zahlungspaln werden angezeigt.

## <span id="page-5-0"></span>Abbruch und Schließen

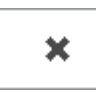

Der Vorgang wird abgebrochen und das Fenster wird geschlossen.